## ANLEITUNG ZUR FEHLERBEHEBUNG

#### Problem

Es wurde ein ecom Messgerät als Wi-Fi-Netzwerk gefunden, aber es ist keine Kommunikation möglich. Betrifft die Anwendungen "ecomMANDER" und "ecom connect WiFi" unter iOS und  $\ddot$  Android.

### 1. Fehlende Standortberechtigungen

Wenn eine Anwendung unter **i** iOS (seit iOS 13) und  $\ddot$  Android (seit Android 9) Zugriff auf ein Wi-Fi Netzwerk benötigt, benötigt die Anwendung die Berechtigung zum Zugriff auf den Standortdienst. Überprüfen Sie, ob Ihre Anwendung "ecom connect WiFi" oder "ecomMANDER" über diese Berechtigung verfügt. Normalerweise hat die Anwendung diese Berechtigung bei der ersten Ausführung der Anwendung nach einer Neuinstallation aktiviert oder die Anwendung hat um diese Berechtigung gebeten. Nach einem Update des Betriebssystems kann es vorkommen, dass diese Berechtigung erneut erteilt werden muss.

### ecom CONNECT WiFi

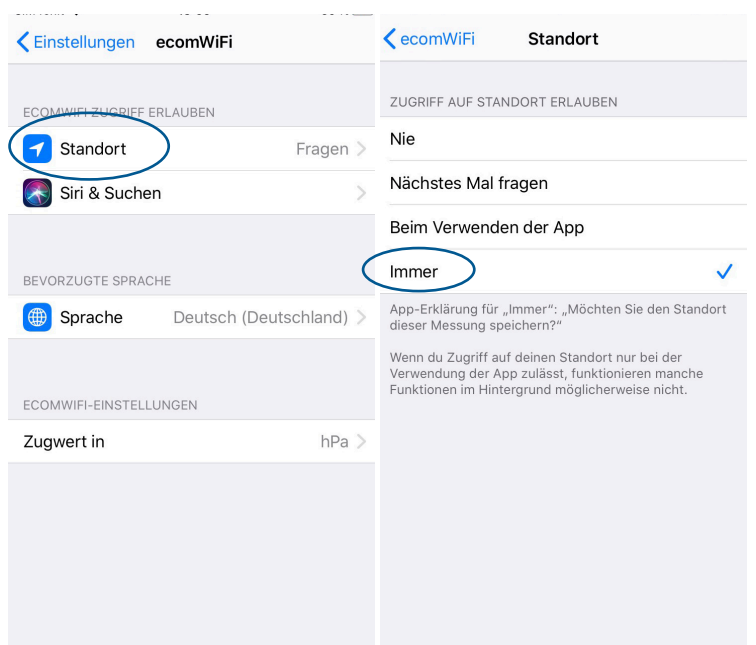

- iOS-Einstellungen zur Überprüfung
- 1. Überprüfen Sie die Berechtigungseinstellungen für "Standort".

**ECOM** 

- 2. Wählen Sie die Option "Immer".
- 3. Wenn Sie nicht die Option "Immer" sehen, stellen Sie bitte die Berechtigung auf "Niemals", verlassen Sie die Einstellungen und öffnen Sie die Berechtigungs einstellungen erneut. Nach diesem Vorgang sehen Sie die Option "Immer".

#### **INTELLIGENT MESSEN!** MEASURE WITH INTELLIGENCE!

# **ECOM®**

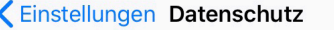

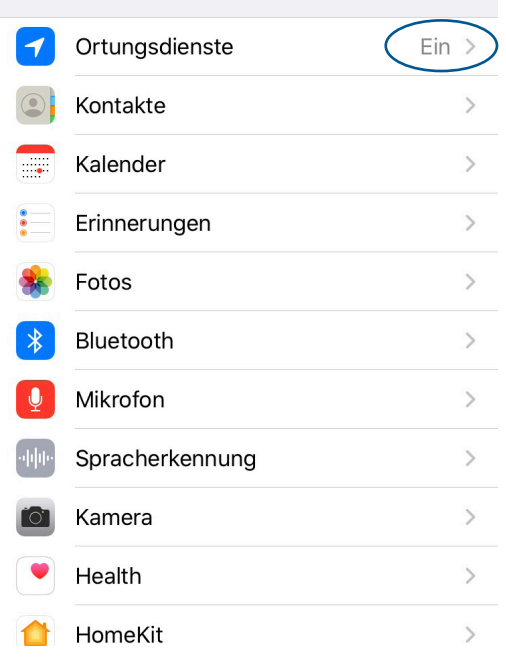

#### **HINWEIS**

Wenn die Einstellung für den Standort deaktiviert ist, überprüfen Sie die globale Datenschutzeinstellung für die "Standortdienste".

### Android-Einstellungen zur Überprüfung

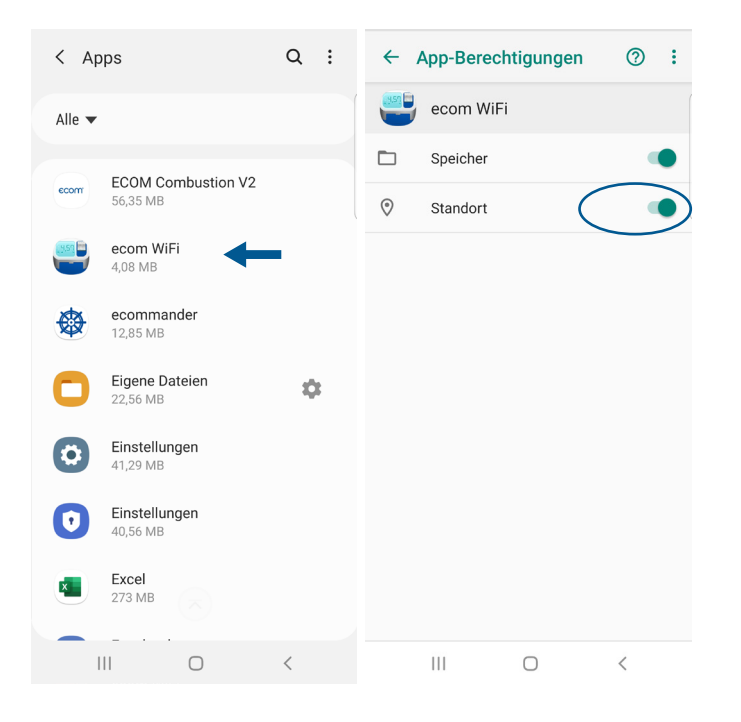

- 1. Überprüfen Sie die Berechtigungseinstellungen für "Standort".
- 2. Geben Sie "ecom WiFi" die Berechtigung, "Standort" zu lesen.

## ECOM

### 2. Konflikt bei mehreren Verbindungen

Es könnten mehrere  $\bullet$  iOS- oder  $\bullet$  Android-Anwendungen mit Ihrem ecom-Gerät verbunden sein.

#### **HINWEIS**

Ein Hinweis darauf ist die Zuweisung einer IP-Adresse 192.168.55.3 und höher.

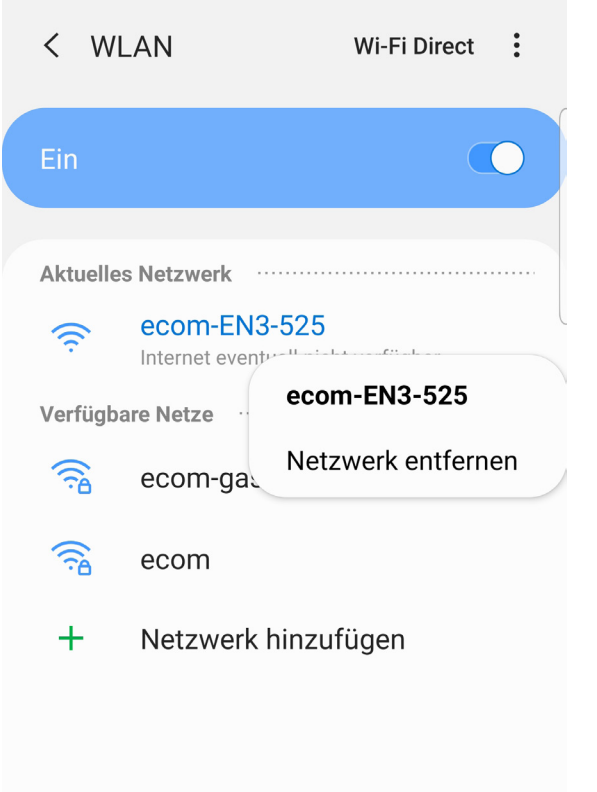

Befolgen Sie die Schritte auf Ihrem **■ iOS- oder WAndroid-Gerät.** 

- 1. Stellen Sie sicher, dass nur eine Anwendung mit Ihrem ecom-Gerät verbunden ist.
- 2. Gehen Sie zu den **i** iOS Einstellungen  $\rightarrow$  "Wi-Fi" $\rightarrow$   $\overline{1}$ )  $\rightarrow$  "Dieses Netzwerk vergessen" oder gehen Sie zu den <sup>n</sup> Android Einstellungen → "Wi-Fi" → "vergessen"
- 3. Schalten Sie Ihr ecom-Gerät aus, wenn ein Netzteil angeschlossen ist, trennen Sie es.
- 4. Schalten Sie das ecom-Gerät erneut an.
- 5. Erneuern Sie die Wi-Fi-Verbindung mit dem ausgewählten oder dem von Ihnen bevorzugten ecom-Gerät.

#### **INTELLIGENT MESSEN!** MEASURE WITH INTELLIGENCE!

# **ECOM®**

### ecomMANDER

## iOS-Einstellungen zur Überprüfung

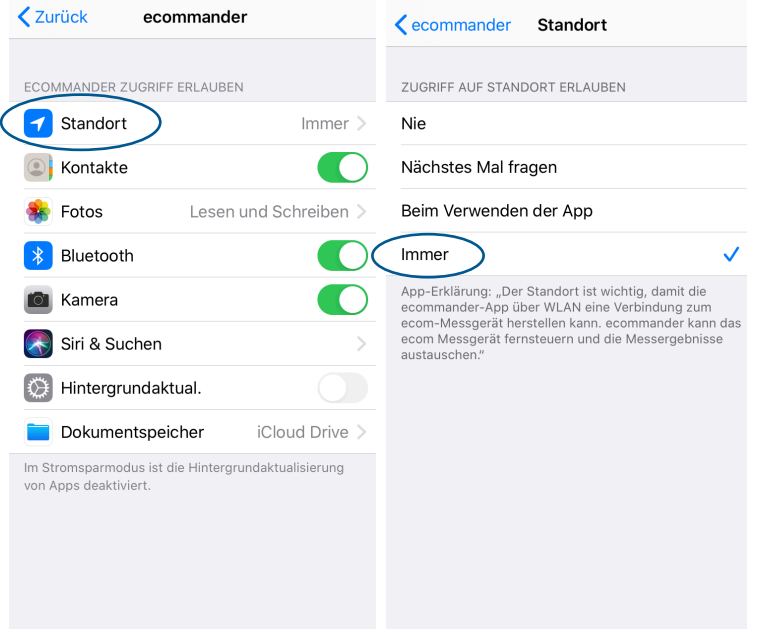

- 1. Überprüfen Sie die Berechtigungseinstellungen für "Standort".
- 2. Wählen Sie die Option "Immer"

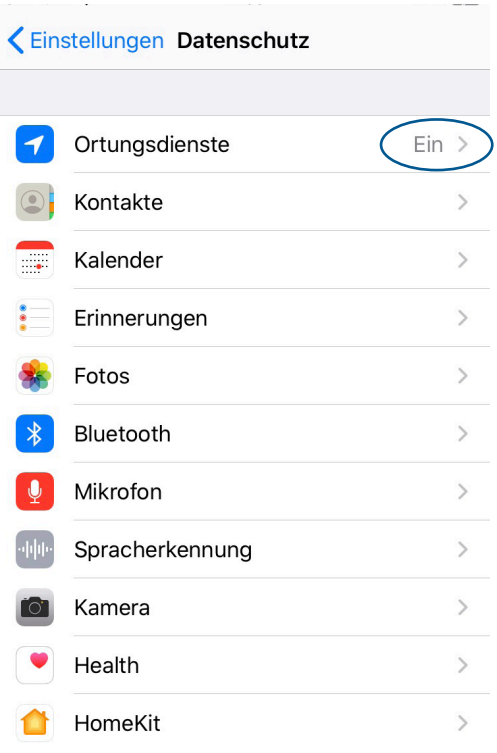

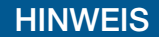

Wenn die Einstellung für den Standort deaktiviert ist, überprüfen Sie die globale Datenschutzeinstellung für die "Standortdienste".

#### **INTELLIGENT MESSEN!** MEASURE WITH INTELLIGENCE!

# **ECOM®**

## Android-Einstellungen zur Überprüfung

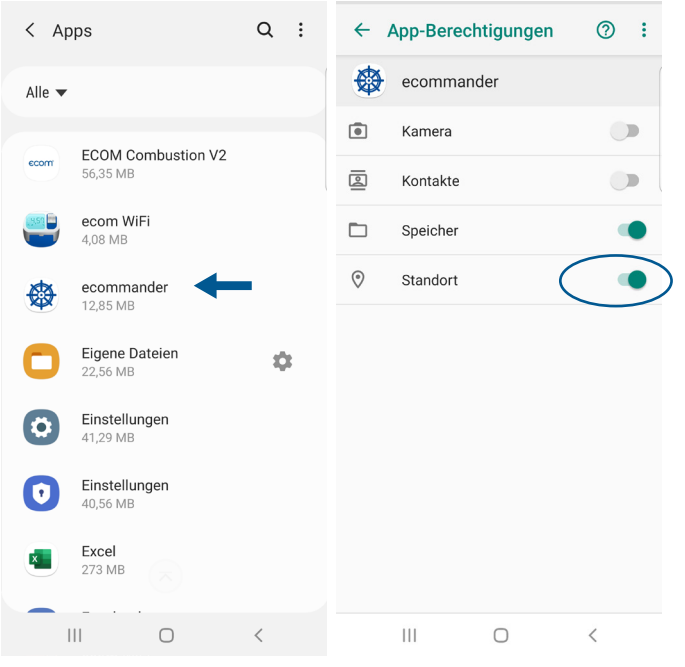

- 1. Überprüfen Sie die Berechtigungseinstellungen für "Standort".
- 2. Geben Sie "ecomMANDER" die Erlaubnis, "Ihr Standort" zu lesen.